## Mc Graw **Education**

## Review Connect Student Roster

**Step 1: Log into your Blackboard Course. Click on "Course Tools" > McGraw-Hill Higher Education. Click on "Go to My Connect Section".**

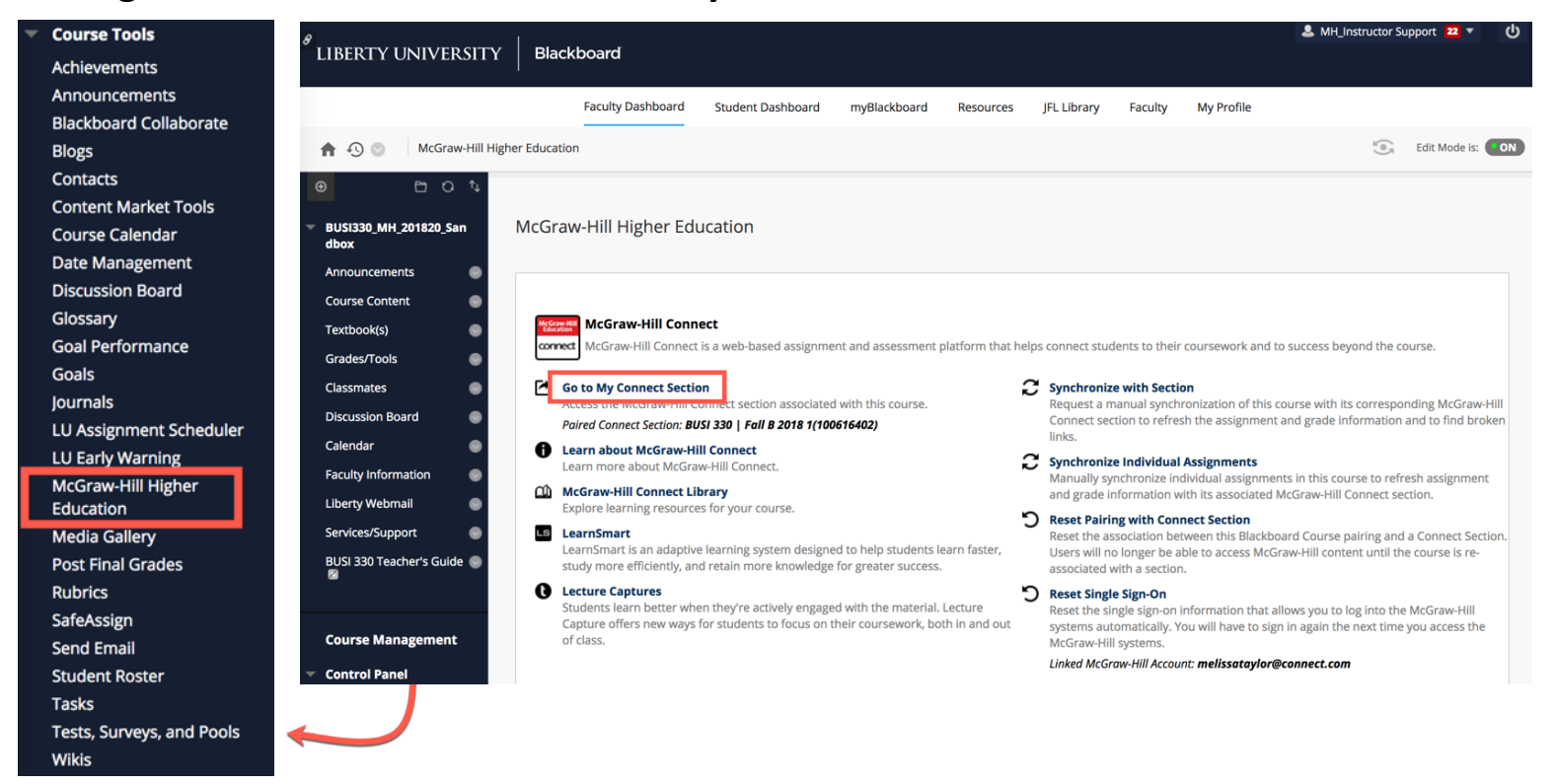

## **Step 2: Click on the Section Options gear icon > "see student roster".**

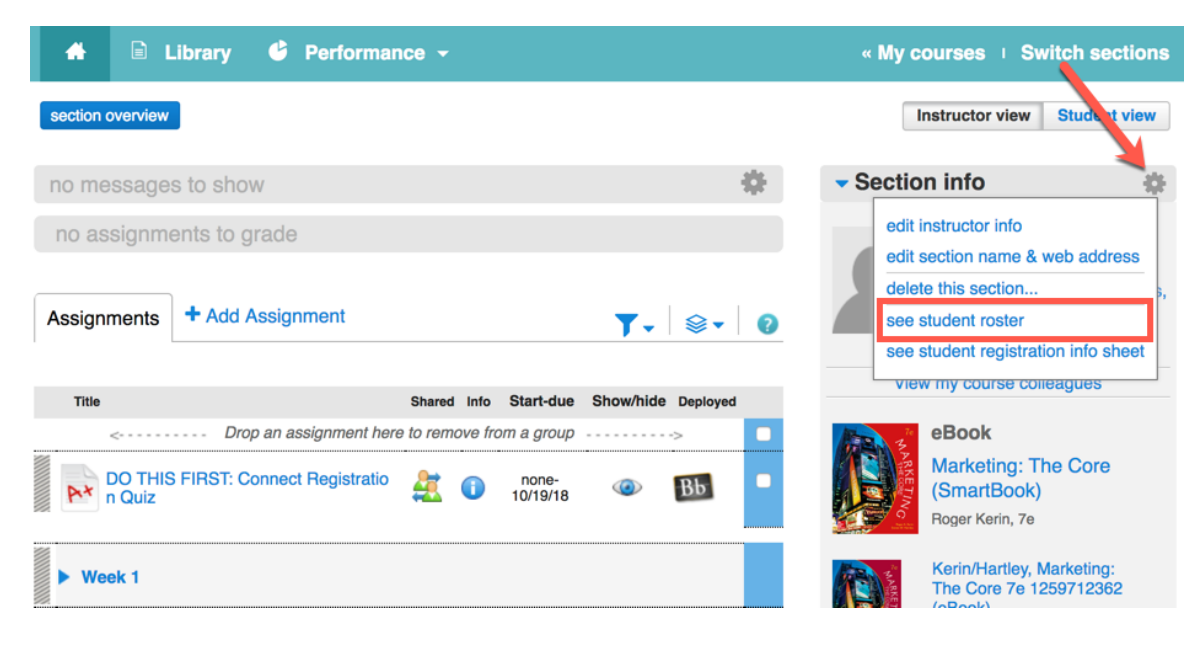

**Step 3: You will see a list of registered students and their emails. If your student has properly registered through Blackboard, you will see a "Bb" icon under the single sign-on column.**

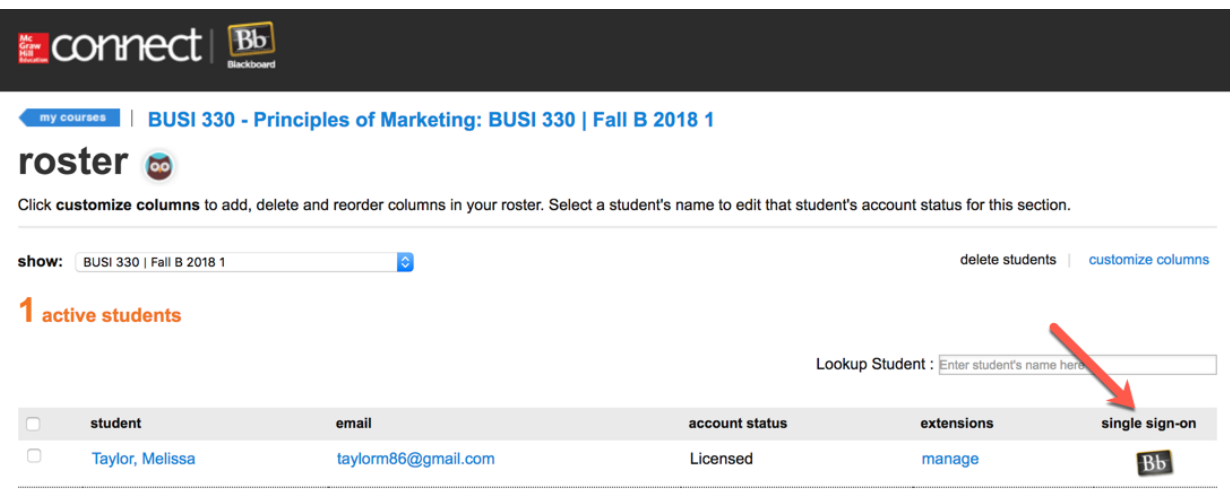

## **Step 4: Click "Return to Blackboard" when finished.**

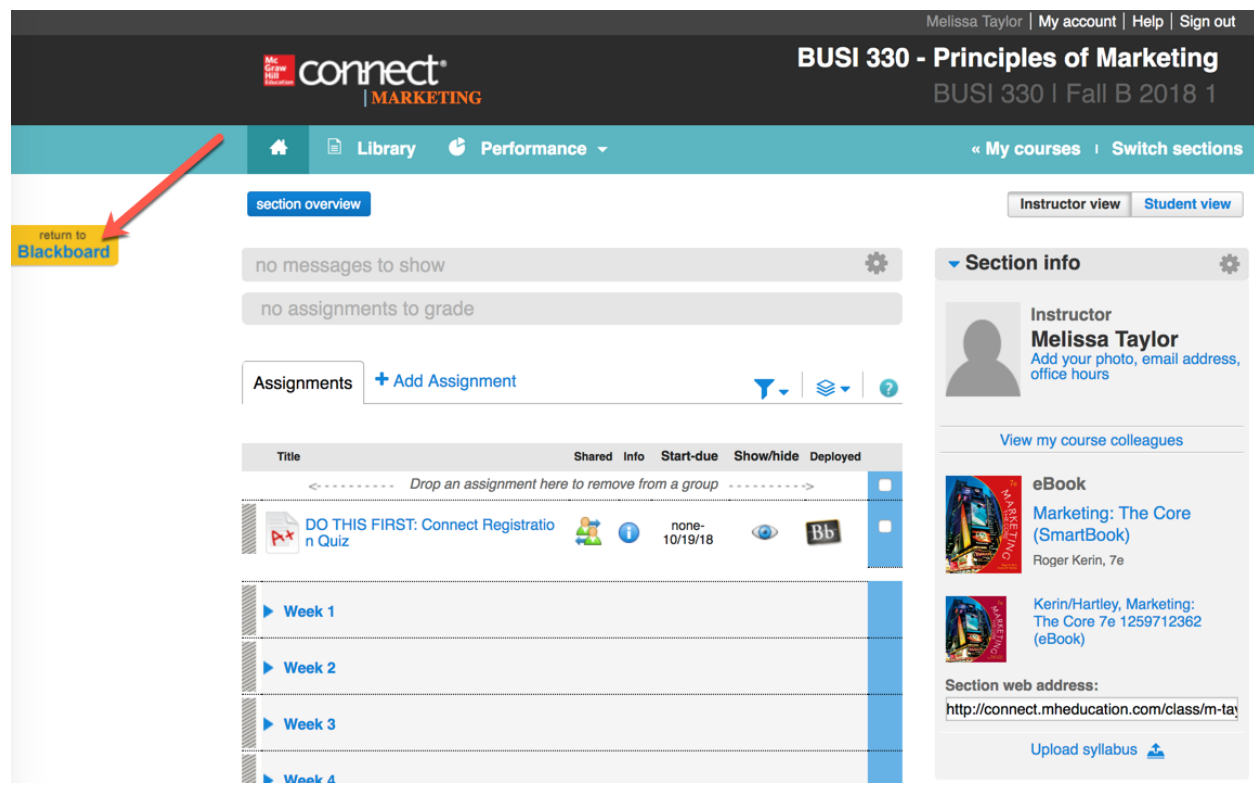

Liberty University Dedicated Technical Support

**CALL:** (844) 329-2528

**Chat Support:** http://mpss.mhhe.com/

**E-mail Support:** cxg.libertyu@mheducation.com

**MONDAY-THURSDAY: 24 hours FRIDAY:** 12 AM - 9 PM EST **SATURDAY:** 10 AM - 8 PM EST **SUNDAY:** 12 PM – 12 AM EST

FIND MORE SUPPORT: connectsuccessacademy.com